## **ОГЛАВЛЕНИЕ**

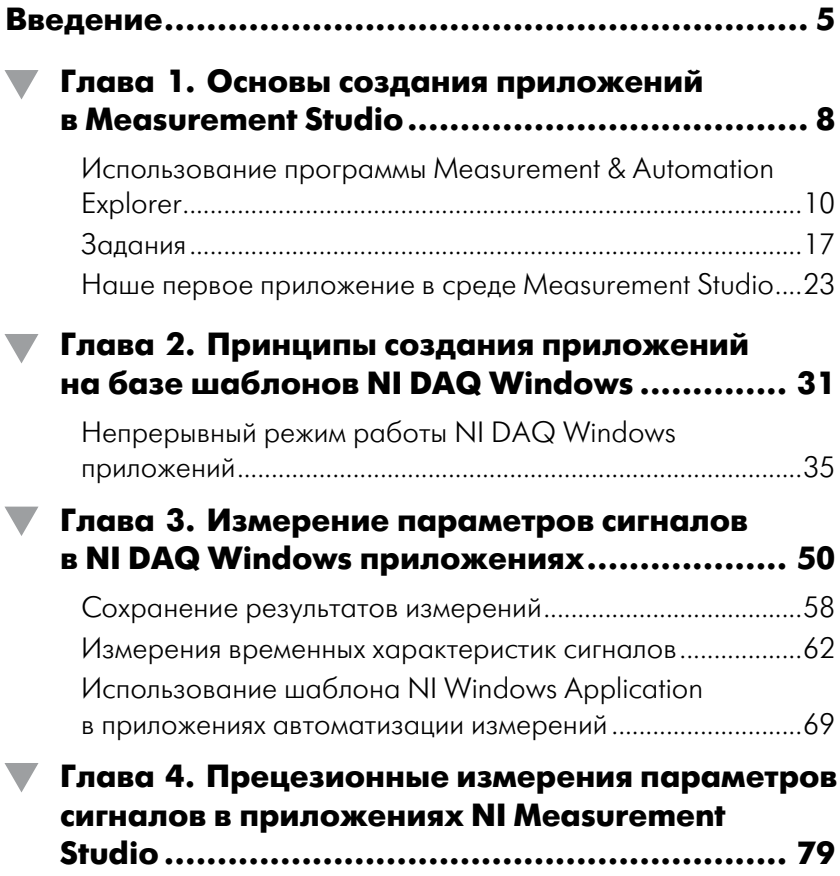

### 4 Оглавление

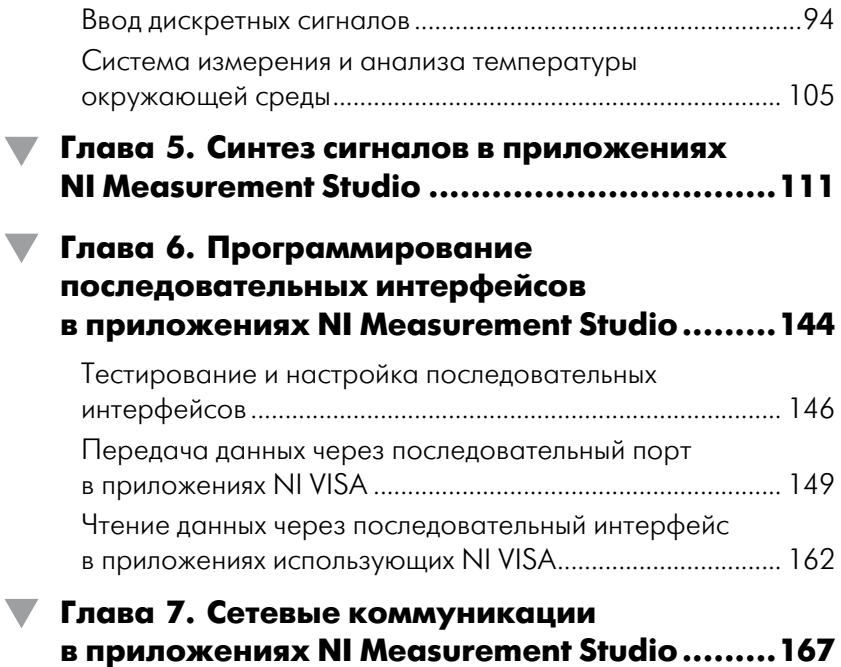

# **ВВЕДЕНИЕ**

Пакет программ Measurement Studio фирмы National Instruments представляет собой расширение популярной среды разработки Microsoft Visual Studio набором программных утилит и библиотеками классов, которые позволяют разрабатывать системы измерения и управления при помощи популярных языков программирования, таких как Microsoft Visual Basic .NET и Visual C# .NET.

Данный программный инструмент позволяет существенно ускорить разработку и отладку приложений для систем автоматизации с помощью объектно-ориентированных методов построения аппаратных измерительных интерфейсов, программных библиотек для анализа и обработки сигналов, а также широкого спектра графических компонентов пользователя для Windows и Web-приложений.

Пакет NI Measurement Studio предоставляет разработчику широкий спектр программных средств и включает следующие библиотеки **классов** .NET:

библиотеку для анализа и обработки сигналов (Analysis). В эту библиотеку включены классы, позволяющие выполнять цифровую обработку сигналов, их фильтрацию, цифровой синтез, а также математические функции общего назначения. Эту библиотеку можно использовать для анализа и обработки входных сигналов, поступающих в систему от датчиков и измерительных преобразователей, а также для генерации выходных сигналов для управления

различными устройствами. Кроме того, можно воспользоваться многочисленными примерами программного кода, включенного в документацию по данной библиотеке классов. Более подробно мы ознакомимся с возможностями этой библиотеки при разработке примеров приложений.

- библиотеку Common. Эта библиотека классов и содержит набор классов, которые обеспечивают передачу и преобразование данных между различными функциональными частями системы автоматизации. С помощью этой библиотеки осуществляется взаимодействие между блоками измерения, блоками анализа сигналов и интерфейсом пользователя приложения.
- библиотеку Network Variable. Разработчик может использовать эту библиотеку классов для обмена данными между сетевыми клиентами и сетевыми серверами.
- библиотеку классов МСС-488.2. Эта библиотека оказывается весьма полезной, если требуется создать интерфейс с устройствами и измерительными инструментами, работающими с шиной GPIB. Для использования этой библиотеки необходимо предварительно установить драйверы МСС-488.2. Для разработки интерфейса с GPIB-устройствами можно использовать классы Device и Board.
- библиотеку Universal. Для того, чтобы начать работу с этой библиотекой, необходимо установить Universal Library driver. Классы данной библиотеки используются для создания программных интерфейсов с устройствами сбора данных (DAQ). Мы будем часто обращаться к этой библиотеке в процессе разработки примеров систем измерения и контроля.
- библиотеку Scan Components. В эту библиотеку включены классы для чтения/записи аналоговых (непрерывных) данных по нескольким физическим каналам.
- библиотеку пользовательских компонентов. Многие спе- $\bullet$ циализированные пользовательские компоненты управления пакета Measurement Studio включаются в библиотеки классов Windows Forms и Web Forms .NET. Мы часто будем использовать компоненты этих библиотек для визуализации результатов измерений и генерации сигналов. Для каждого типа измерений Measurement Studio предоставляет

пользовательские элементы интерфейса, которые можно при необходимости размещать и совмещать произвольным образом для решения каждой конкретной задачи. Среди доступных элементов управления имеются раличные кнопки, ручки, линейные и круговые регуляторы, датчики, резервуары, светодиоды и измерительные приборы. Широкий набор элементов, имеющийся в Measurement Studio, позволяет реализовать более информативное представление данных, по сравнению с традиционнми приборами.

Кроме того, NI Measurement Studio включает целый ряд вспомогательных инструментов для организации обмена данными с помощью сетевых протоколов. Для реализации подобных возможностей в данный пакет включены многочисленные библиотеки классов, которые интегрируются в среду .NET. Так, например, с помощью библиотеки Network Variable разработчик может реализовать алгоритмы обмена данными между сетевыми клиентами и сетевыми серверами.

Все примеры приложений для этой книги были разработаны в среде Microsoft Visual Studio 2010 Professional с установленным пакетом NI Measurement Studio 2010. В качестве операционной системы использовалась Windows 7. В качестве аппаратного интерфейса систем автоматизации был использован модуль DAO PCI-6221 фирмы National Instruments.

## Основы создания приложений **B Measurement Studio**

Для создания эффективных приложений, предназначенных для систем автоматизации, необходимо четко представлять себе как структуру самого приложения, так и взаимодействие программного кода системы автоматизации с аппаратными интерфейсами и операционной системой.

В данной главе мы проанализируем ключевые моменты разработки систем автоматизации и управления с использованием программной среды NI Measurement Studio. В упрощенном виде систему автоматизации на базе приложения Measurement Studio можно представить в виде схемы, показанной на рис. 1.1.

Как видно из рисунка, наша система автоматизации должна включать как минимум аппаратный измерительный интерфейс, в качестве которого можно использовать один из многочисленных многофункциональных измерительных (DAQ) модулей, выпускаемых промышленностью. В данной книге в качестве такого интерфейса мы будем использовать модуль PCI-6221 фирмы National Instruments, хотя все рассматриваемые проекты можно реализовать с минимальными изменениями, используя многочисленные DAQ устройства.

Для того, чтобы задействовать выбранный DAQ модуль, нужно установить его в слот расширения персонального компьютера и инсталлировать программное обеспечение нижнего уровня (драйверы операционной системы для устройства), а также программы конфигурирования устройства высокого уровня для настройки и проверки устройства посредством графического интерфейса пользователя. Для конфигурирования нашего DAO модуля используется специальная утилита Measurement & Automation Explorer (МАХ) фирмы National Instruments – ее применение мы рассмотрим более подробно в этой главе

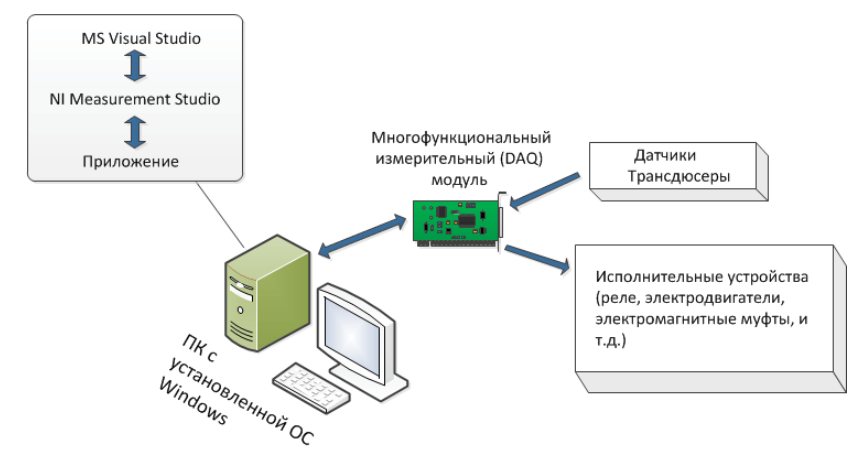

Рис. 1.1

К модулю DAQ можно подключать внешние устройства и/или электронные схемы, осушествляющие непосредственное преобразование и передачу сигналов от измерительных датчиков в систему автоматизации и/или передачу сигналов от системы автоматизации к исполнительным устройствам. Модули DAO можно рассматривать как интерфейсы между аппаратной и программной частью системы.

Собственно среда разработки включает в себя MS Visual Studio 2010 с установленным модулем расширения NI Measurement Studio 2010. В качестве операционной системы используется 32-разрядная ОС Windows 7, хотя все приложения можно успешно компилировать и выполнять и в более ранних OC, таких как Windows XP или Windows Vista. В процессе инсталляции системы NI Measurement Studio в Visual Studio добавляются библиотеки классов для обработки данных с аппаратных измерительных интерфейсов, а также визуальные компоненты пользовательских интерфейсов. После успешной инсталляции Measurement Studio можно разрабатывать приложения автоматизации с использованием языка C# .NET или Visual Basic .NET.

Перед тем как начинать разработку программного обеспечения нам потребуется настроить аппаратную часть при помощи программы Measurement & Automation Explorer.

## Использование программы **Measurement & Automation Explorer**

В этом разделе мы рассмотрим вопросы конфигурирования аппаратных интерфейсов модулей DAO с помощью программы Measurement & Automation Explorer (MAX). Программа МАХ позволяет выполнить настройку, конфигурирование и тестирование аппаратно-программных интерфейсов, а также калибровку аппаратной части устройств DAO поддерживаемых NI-DAO/NI-DAOmx. С помощью МАХ можно просмотреть устройства и инструменты, подсоединенные к системе.

Кроме того, программа МАХ позволяет создавать именованые конфигурации системы сбора и генерации сигналовв форме «заданий» (tasks). Все приложения, разрабатываемые с среде NI Measurement Studio, используют задание в качестве программного интерфейса для взаимодействия с модулем DAO. Задание позволяет разработчику программного обеспечения абстрагироваться от конкретной аппаратной реализации того или иного измерительного интерфейса и использовать стандартные программные методы для доступа к измерительным интерфейсам.

Все корректно установленные модули DAQ обнаруживаются и отображаются программой МАХ при запуске. В нашем случае при использовании устройства NI PCI-6221 будет отображена следующая информация (рис. 1.2):

В окне конфигурации My System в категории Devices and Interfaces отображается наш модуль DAQ NI PCI-6221, который фигурирует в системе как устройство Dev1. В окне справа отображаются параметры устройства в системе Windows (Socket Number, номер слота на шине PCI и Bus Number, номер PCI-шины). Эту и более подробную информацию об устройстве можно обнаружить, вызвав консоль управления ПК (значок **Computer**  $\rightarrow$  **Manage**), затем перейти в Device Management. Устройства DAQ фирмы NI в консоли управления отображаются в категории Data Acquisition Devices (рис. 1.3).

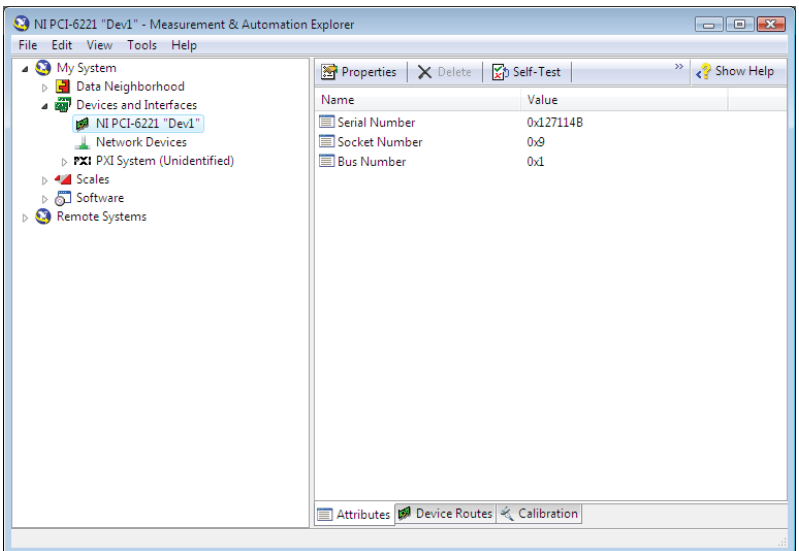

**Рис. 1.2**

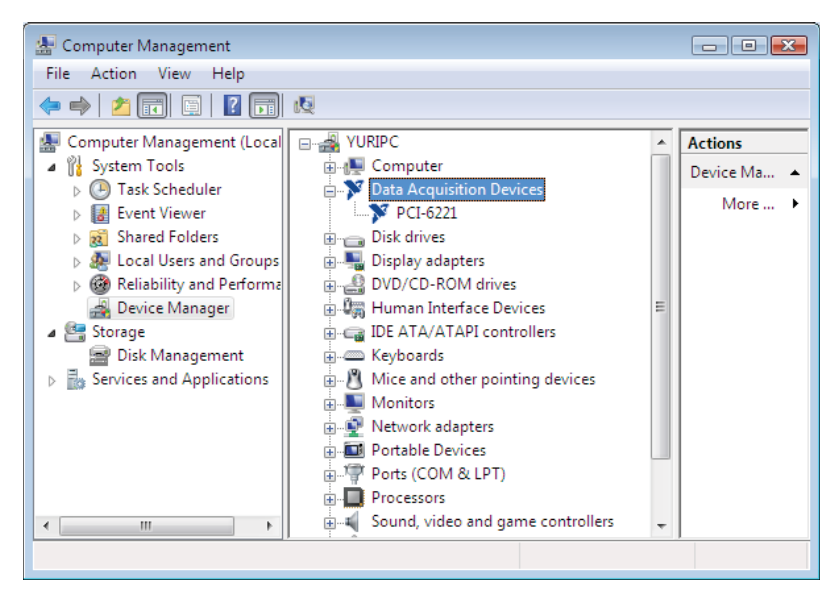

**Рис. 1.3**

После выбора устройства DAO (PCI-6221, в нашем конкретном случае) можно просмотреть о нем детальную информацию и, кроме того, обновить при необходимости драйвер. Конфигурация устройства в Windows должна быть проанализирована в первую очередь, после установки программного обеспечения нижнего уровня (драйверов устройств). Программа МАХ использует системные настройки устройства для конфигурирования DAQ-устройства на высоком уровне.

После того, как устройство DAQ появилось в списке сконфигурированных устройств МАХ, желательно выполнить диагностику работоспособности устройства, выбрав закладку Self-Test в правой панели окна МАХ. В процессе самотестирования выполняется проверка конфигурации аппаратных узлов устройства и доступ к внутренним регистрам управления/данных/состояния. Следует отметить, что в процессе тестирования не проверяются калибровочные данные устройства - используются заводские значения. Для точной калибровки устройства должна быть выполнена специальная процедура, предусмотренная в программе МАХ.

Если тестирование устройства прошло успешно, то на экран дисплея будет выдано соответствующее сообщение (рис. 1.4).

Перед использованием модуля DAO в системе управления/измерения нужно обязательно провести калибровку устройства. Процесс калибровки нужен для того, чтобы, во-

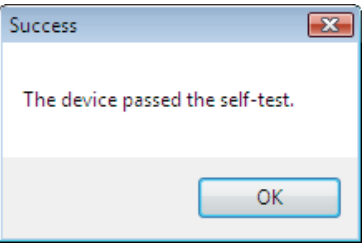

Рис. 1.4

первых, проверить точность измерений, выполненных устройством DAQ, и, во-вторых, настроить модуль для работы с минимальной погрешностью. Перед началом калибровки желательно просмотреть данные по последней калибровке (если устройство выпущено недавно, то это может быть заводская калибровка). Кроме того, что очень важно, с течением времени параметры любого электронного устройства обычно «уходят» в сторону от своих номинальных значений. По этой причине желательно периодически выполнять повторную калибровку модуля DAQ, о чем будет указано на странице свойств Calibration. Саму страницу Calibration можно выбрать, шелкнув на закладке Calibration справа внизу (рис. 1.5).

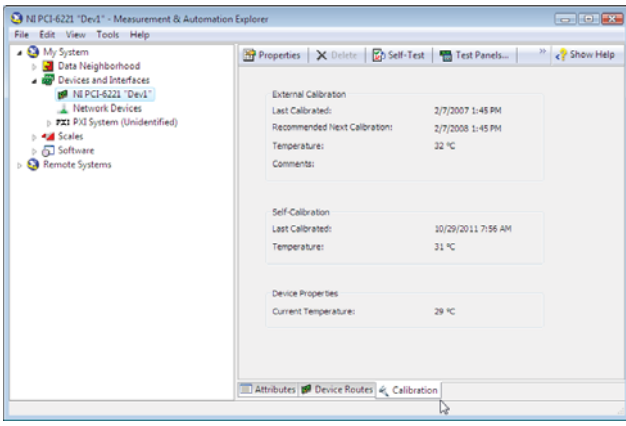

**Рис. 1.5**

На странице Calibration указывают дату выполнения заводской калибровки (External Calibration) и рекомендуемую дату для ее повторного выполнения. Если устройство работает в составе системы, то следует выполнить самокалибровку системы.

Здесь имеются два очень важных момента, которые следует учитывать. Как было сказано ранее, параметры любого измерительного устройства, и модуль DAQ не является здесь исключением, со временем изменяются в ту или иную сторону, что приводит к погрешностям в измерениях. Даже если устройство функционирует в одних и тех же климатических условиях (температура, влажность, давление) и при неизменных электрических параметрах питания и уровне электромагнитных помех, внутренние процессы в кристалле полупроводника приводят к постепенной деградации устройства. По этой причине через определенные промежутки времени следует выполнять самокалибровку устройства DAQ, для чего указывается дата следующей калибровки (Recommended Next Calibration).

Второй момент заключается в том, что параметры устройства DAQ изменяются при изменении климатических условий, в которых оно функционирует. Важнейшим фактором нестабильности здесь является температура окружающей среды, поскольку полупроводниковые электронные компоненты довольно существенно изменяют свои характеристики с измененим температуры. По этой причине на момент выполнения калибровки указывается температура окружающей среды.

Как видно из рис. 1.5, данный модуль был откалиброван при температурах 32° С и 31°С. Если постоянные температурные условия, при которых функционирует модуль DAQ, существенно отличаются от тех, при которых он был ранее откалиброван, то обязательно следует выполнить перекалибровку устройства независимо от того, какой период времени прошел с момента последней калибровки. Для повторной калибровки модуля DAQ следует выбрать опцию Self-Calibrate (рис. 1.6). При выполнении калибровки устройства в открывающемся окне будет отображаться отчет о состоянии процесса. После завершения калибровки окно закрывается.

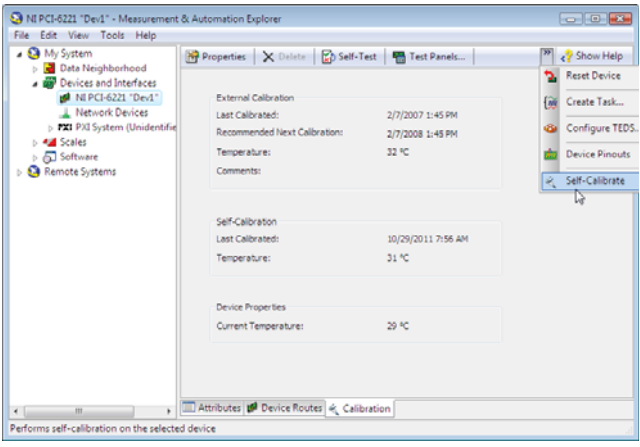

Рис. 1.6

Более подробную информацию, касающуюся калибровки устройств DAQ и подгонки их параметров, можно найти в руководствах пользователя (DAQ Getting Started guides for NI-DAQ 9.2). Для установки параметров «по умолчанию» служит опция Reset Device.

Перед началом работы с устройством в системе необходимо точно знать начальное состояние сигналов на выходах модуля DAQ в момент включения питания - это особенно важно, если к модулю подключены какие-либо исполнительные устройства. Состояние выходов модуля DAQ должно быть четко определено, в частности, при подаче питающих напряжений на шину питания устройств. По умолчанию выходы устройства DAQ переходят в высокоимпедансное состояние при включении питания, и это нужно учитывать при конфигурировании внешних устройств, подключенных к этим выходам.

Для проверки работоспособности устройства DAQ нужно в правой панели стандартного окна программы MAX выбрать опцию меню Test Panel (рис. 1.7).

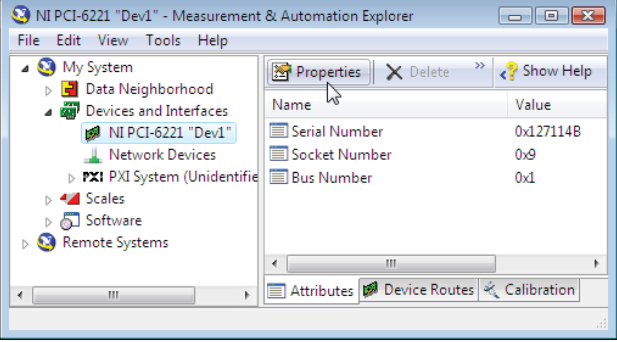

**Рис. 1.7**

После появления диалогового окна Test Panels можно выбрать, сконфигурировать и запустить соответствующий тест для данного модуля DAQ. Каждый модуль имеет свой специфичный набор периферийных устройств, соответственно и опции диалогового окна будут разными для разных устройств. Например, для модуля NI PCI-6221 диалоговое окно Test Panels будет выглядеть так, как показано на рис. 1.8.

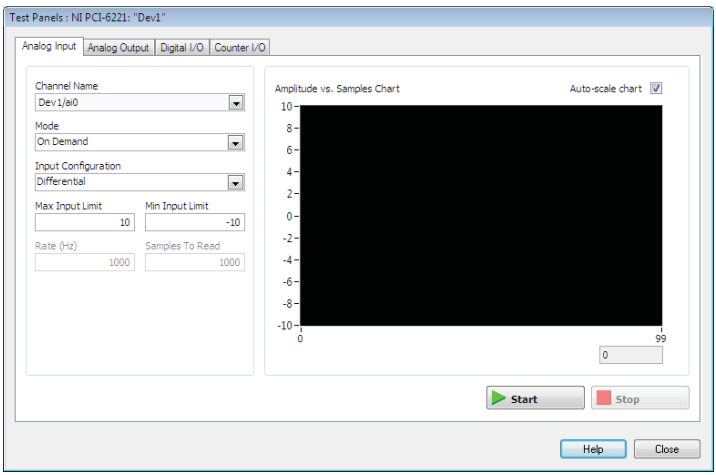

**Рис. 1.8**

Закладки диалогового окна отображают тестовые окна для всех встроенных периферийных устройств данного модуля. В нашем случае можно выполнить тестирование цифровых портов ввода/вывода (закладка Digital I/O), таймеров/счетчиков (закладка Counter I/O), физических каналов аналого-цифрового преобразователя (закладка Analog Input) и физических каналов цифро-аналогового преобразователя (закладка Analog Output). Рассмотрим процесс тестирования более подробно и начнем с цифровых каналов ввода/вывода.

Следует отметить, что методика тестирования, которая будет продемонстрирована для данного конкретного устройства NI PCI-6221, подойдет и для других устройств, в которых имеются аналогичные компоненты.

Перед началом тестирования модуля DAQ нам необходимо знать соответствие сигналов устройства DAQ номерам выводов на внешнем разъеме, подсоединенном к модулю, поскольку в процессе тестирования возникнет необходимость в измерениях уровней сигналов на этом разъеме. Для этого нужно щелкнуть правой кнопкой мыши на сводобном поле правой панели окна MAX и выбрать опцию Device Pinouts (рис. 1.9).

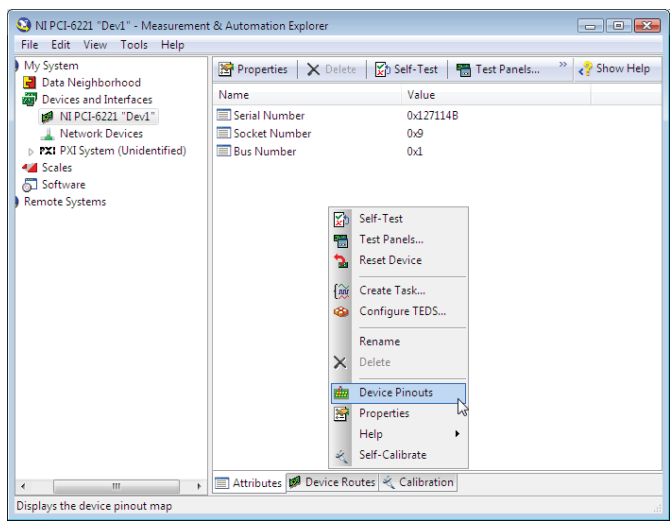

Рис. 1.9

После этого появится окно, в котором будут показаны выводы внешнего разъема модуля DAO и соответствующие им сигналы.

## Задания

Следующая тема, которую мы обсудим, касается концепции заданий (tasks) - полностью определенных и сконфигурированных процедур обработки физических сигналов. Программа МАХ позволяет создавать «задания» на обработку сигналов, которые могут запускаться самостоятельно в самом приложении МАХ или же служить готовыми «строительными блоками» при разработке виртуальных инструментов.

Объяснить концепцию «задания» лучше всего на реальном примере. В следующем примере показано, как выполнить чтение аналогового сигнала, поступающего с линейного выхода звуковой карты персонального компьютера. Аппаратная часть задания для измерения параметров сигнала на линейном выходе звуковой карты показана на рис. 1.10.

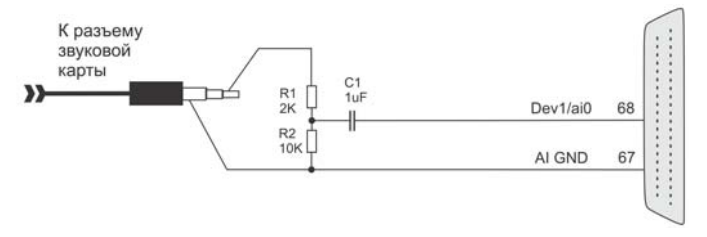

#### Рис. 1.10

В этой схеме для измерения используется выходной сигнал одного канала звуковой карты. Измеряемый сигнал поступает на вход канала аі0 аналого-цифрового преобразователя устройства DAQ с делителя напряжения на резисторах R1R2. Для передачи только переменной составляющей аудиосигнала используется разделительный конденсатор С1. Общий провод звукового сигнала соединяется с »аналоговой землей« устройства DAQ.

Для выполнения процедуры измерения аналогового сигнала с выхода звуковой карты создадим задание (task). Выбрав пункт Data Neighborhood, щелкнем на нем правой кнопкой мыши и выберем опцию Create New... (рис. 1.11).

В раскрывшемся окне мастер проектов предложит создать один из проектов, представленных в списке (рис. 1.12). Поскольку мы создаем новое задание, то в этом списке следует выбрать пункт NI-DAOmx Task, затем перейти к следующему шагу, нажав кнопку Next.

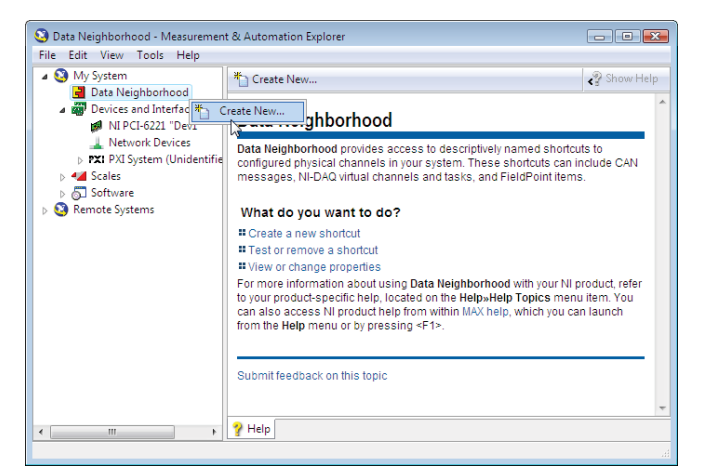

**Рис. 1.11**

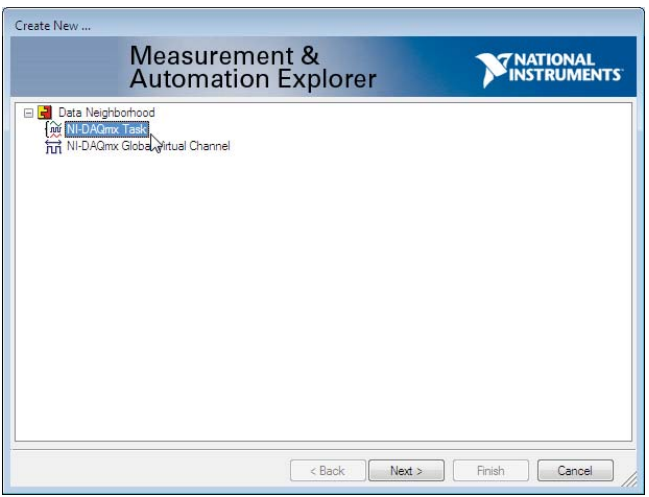

**Рис. 1.12**

В следующем окне нам будет предложено выбрать тип измерения для нашего задания (рис. 1.13). Нас интересует измерение временных параметров непрерывного сигнала с аудиовыхода звуковой карты, поэтому из раскрывающихся списков следует последовательно выбрать **Acquire Signals** → **Analog Input** → **Voltage**, затем продолжить конфигурирование задания, нажав кнопку Next.

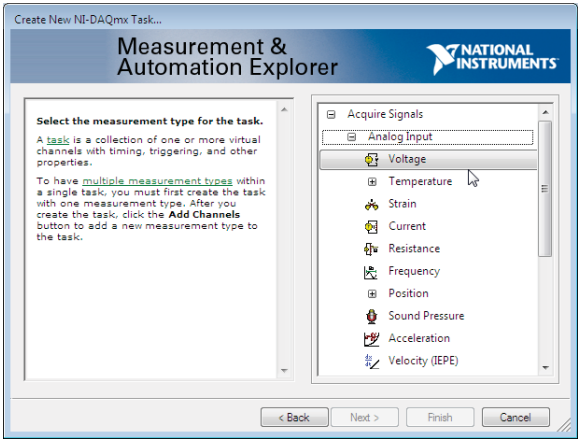

**Рис. 1.13**

В следующем окне (рис. 1.14) нужно выбрать физический канал аналогового ввода для приема сигнала. Для устройства NI PCI-6221 выберем канал ai0.

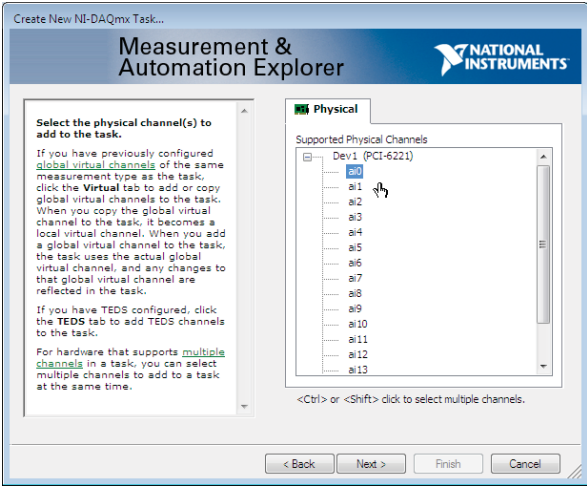

**Рис. 1.14**

На следующем шаге мастер проектов предложит ввести имя задания (рис. 1.15). В качестве имени по контексту задания выберем AudioInput и нажмем кнопку Finish – на этом создание задания завершается.

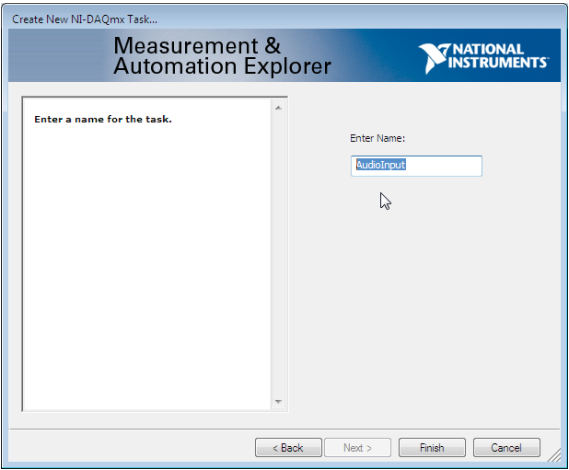

### **Рис. 1.15**

В следующем окне (рис. 1.16), которое появляется сразу же по завершению создания задания, будут показаны различные параметры задания, которые мы можем сконфигурировать по своему усмотрению.

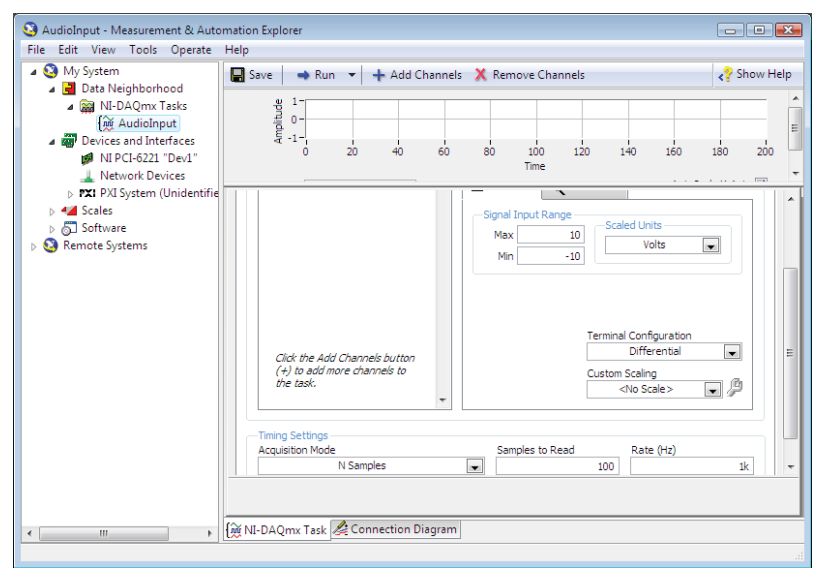

**Рис. 1.16**

Нам следует изменить некоторые параметры задания, чтобы адаптировать процедуру измерения к нашему конкретному случаю. Во-первых, поскольку сигнал, поступающий с линейного выхода звуковой карты, является однопроводным, то в поле параметра Terminal Configuration следует установить значение RSE. Далее, следует выбрать более высокую частоту дискретизации (Rate(Hz)) вместо значения по умолчанию, равного 1000 выборок/с. Установим новое значение частоты дискретизации, равное 100 000 выборок/с – этого будет более чем достаточно для того, чтобы перекрыть диапазон аудиочастот.

Количество выборок (Samples to Read) также увеличим до 1000. Наконец, изменим режим измерения (Acquisition Mode), выбрав непрерывный (Continuous Samples). После внесения необходимых изменений окно конфигурации нашего задания будет выглядеть так, как показано на рис. 1.17.

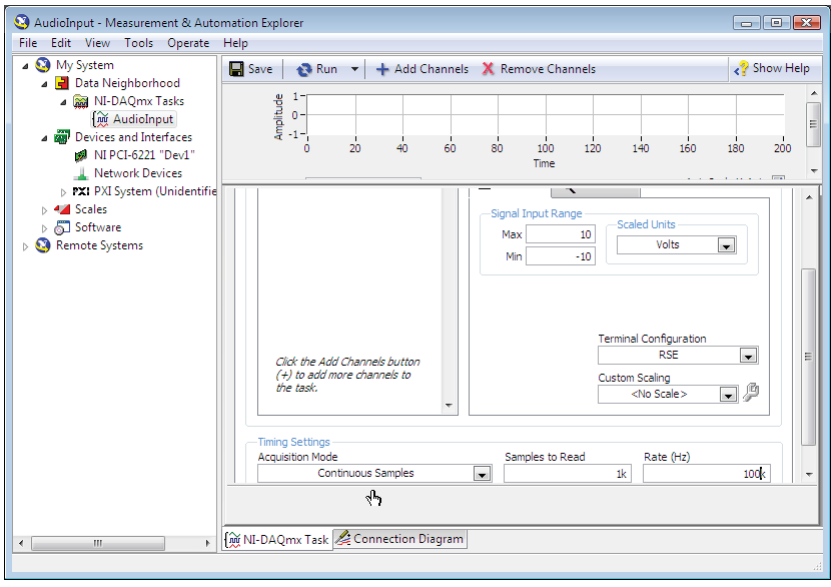

#### **Рис. 1.17**

Для тестирования нашего задания нужно сгенерировать какойлибо аудиосигнал (для наглядности, лучше периодической формы) с помощью одного из популярных тон-генераторов (в данном проекте используется популярная программа Audacity). Запуск задания Конец ознакомительного фрагмента. Приобрести книгу можно в интернет-магазине «Электронный универс» [e-Univers.ru](https://e-univers.ru/catalog/T0009533/)